## **e-SLE – Como submeter um pedido de Anulação?**

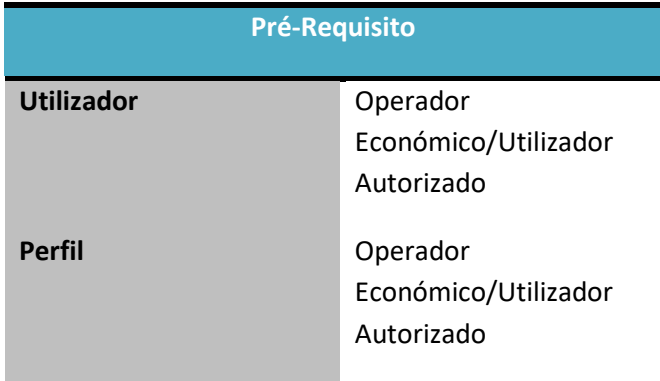

1. Aceder à opção de menu "Licenciamento Externo" e selecionar a funcionalidade "Certificado".

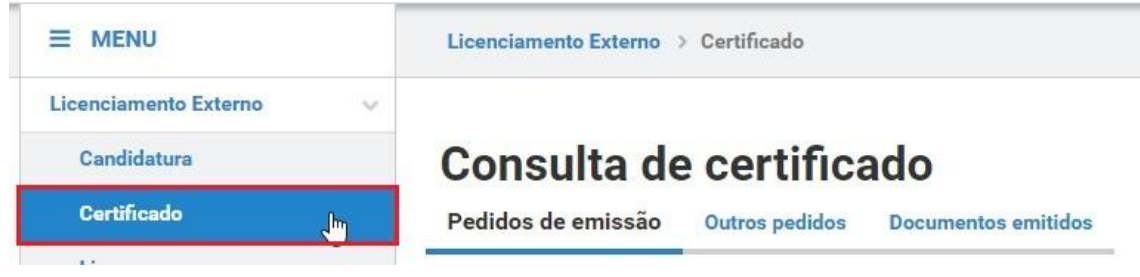

2. No ecrã "Consulta de Certificado", aceder o separador "Documentos Emitidos", efetuar a pesquisa pelo certificado ou extrato desejado e selecionar a opção "Pedir Anulação".

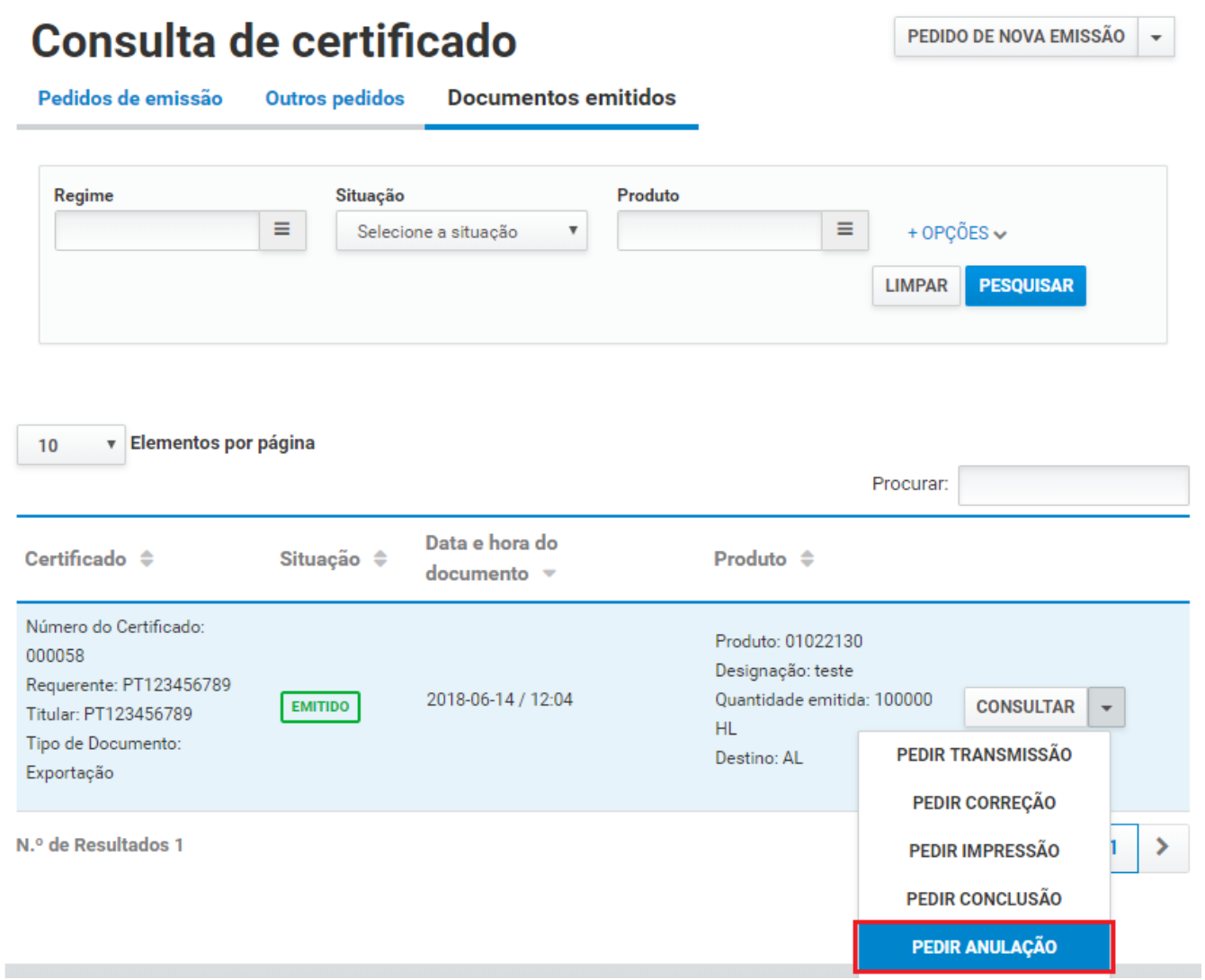

3. Caso o acesso seja de um representante, deve-se confirmar a representação do Operador Económico, pressionando o botão "Sim".

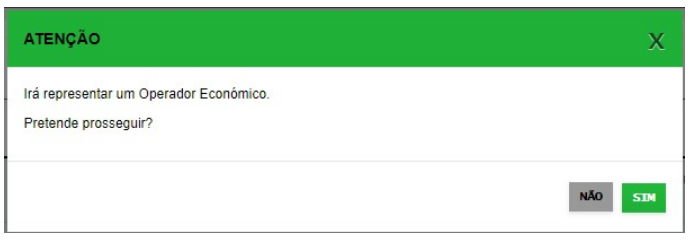

4. No ecrã de pedido de anulação, analisar as informações do certificado/extrato e registar o motivo da anulação.

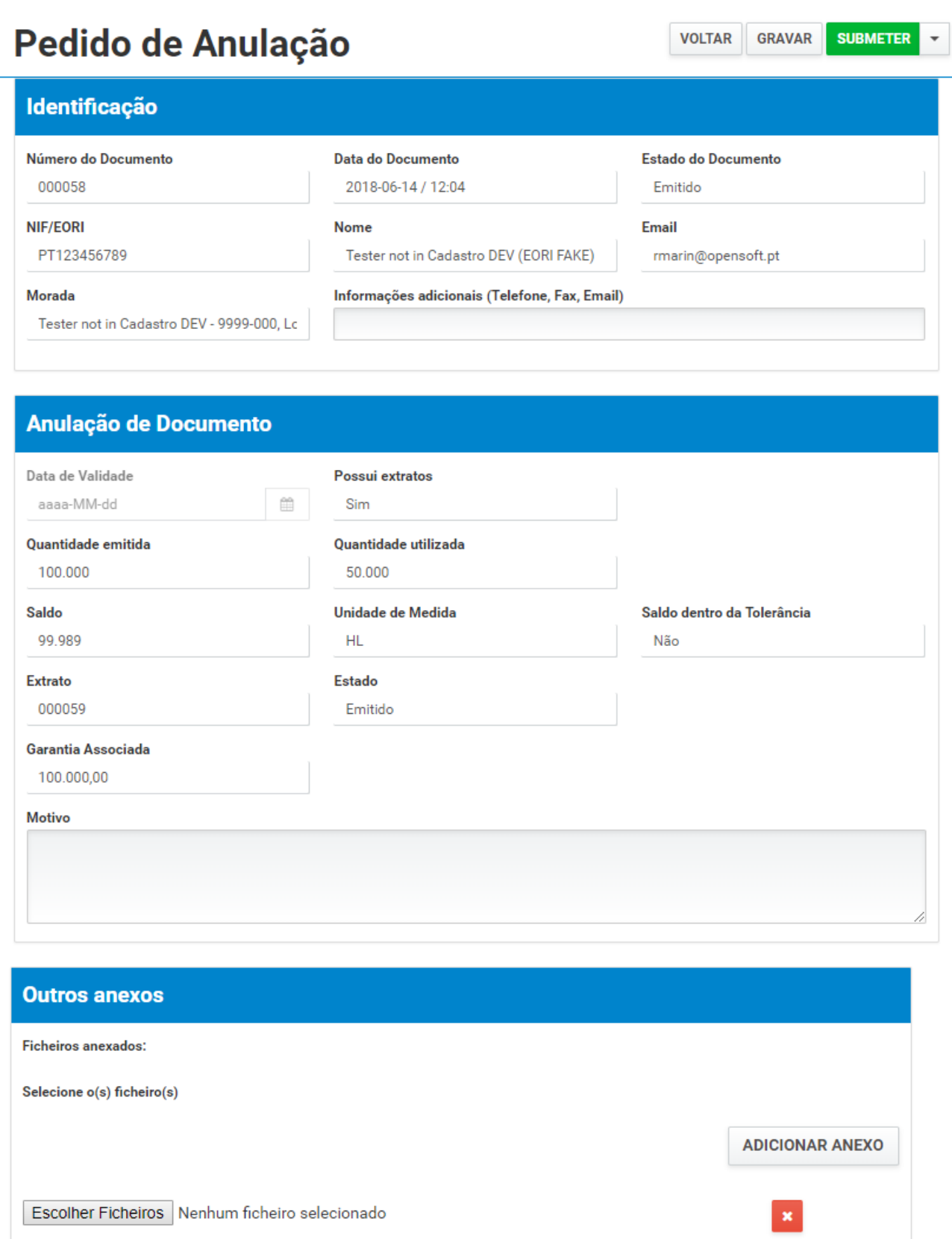

5. Após registo dos dados necessários, pressionar o botão "Submeter", para submeter o pedido de anulação.

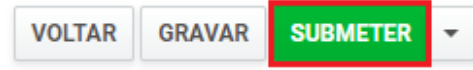

O sistema não permite a submissão caso os campos obrigatórios não sejam preenchidos.

6. O pedido é submetido para análise.

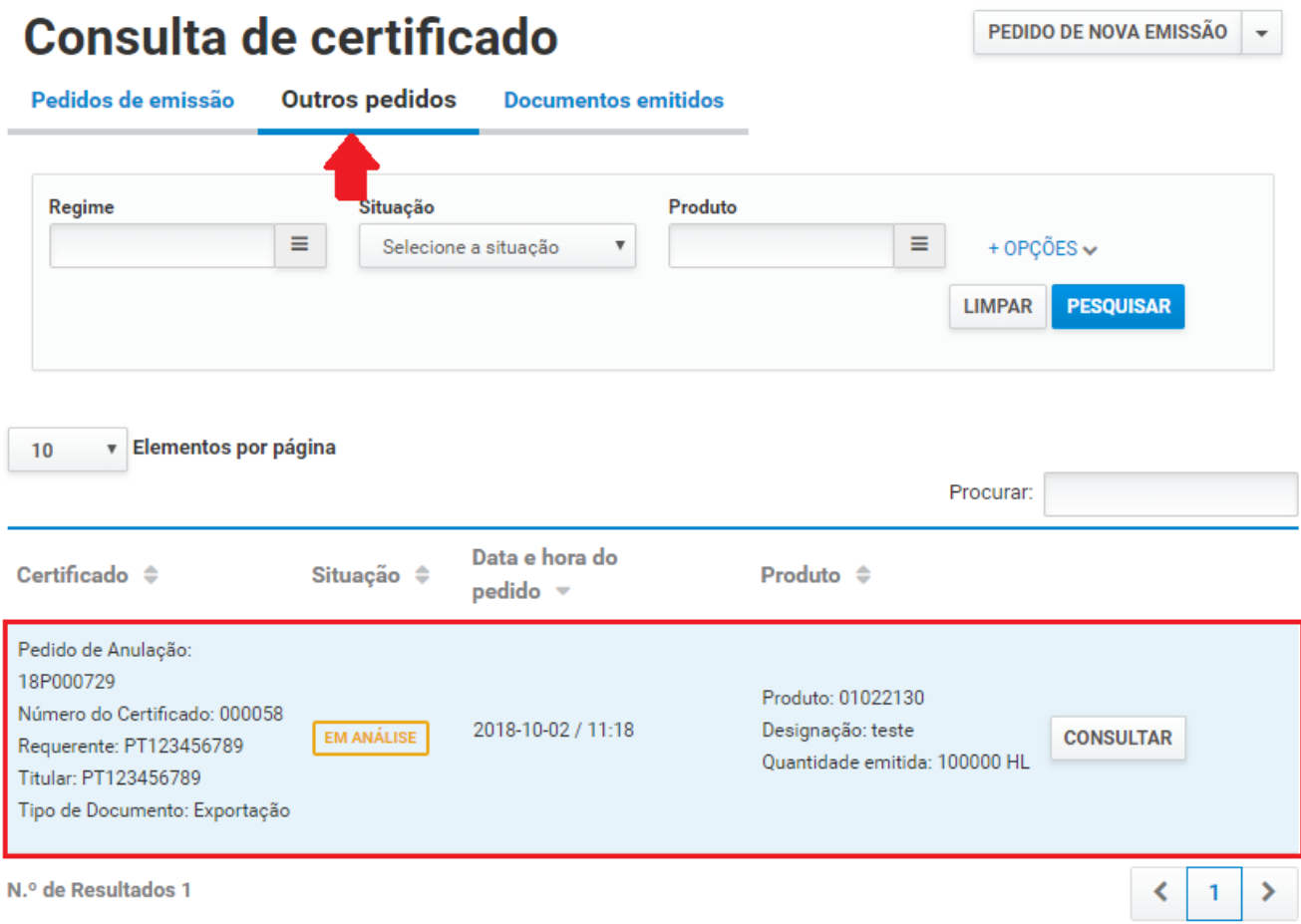

É possível consultar o pedido submetido.

- 7. Além da opção "Submeter", também é possível:
	- a. Voltar: Retorna ao ecrã de consulta dos certificados emitidos sem gravar os dados, apresentando a respetiva mensagem de confirmação.
	- b. Gravar: Grava os dados registados sem submeter o pedido, apresentando a respetiva mensagem de confirmação.
	- c. Repor: Limpa todos os dados registados no ecrã.

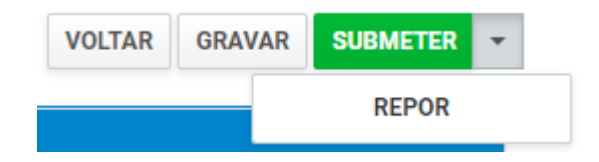